**Review**

SoftwareBus

# **FileZilla**

**Reviewer: André Reinink Versie: 3.42.1**

### Er zijn heel veel programma's die bestanden volgens het 'FTP'-protocol kunnen versturen. Ook Filezilla behoort tot die categorie. Waarom zou je uitgerekend dit programma dan kiezen? In deze review laten we de vele (sterke) punten de revue passeren.

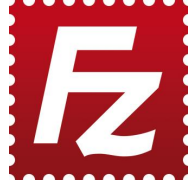

*Als we het over FileZilla hebben dan bedoelen we normaliter de 'FileZilla‐ client'. Er bestaat namelijk ook een 'File‐ Zilla‐server'. Het verschil wordt duidelijk als u deze review leest. FileZilla is een gratis FTP‐client, geschikt voor meerdere platformen: Windows, Linux, en MacOS.*

*Met het programma kun je bestanden ophalen van en ver‐ sturen naar een FTP‐server. Er is ook een professionele, commerciële variant. Daarvoor moet worden betaald.*

Spoiler alert: *de gratis variant kan méér dan je – normaal gesproken – nodig zult hebben.*

### **Functionaliteit**

### *Algemeen:*

De kans is groot dat u wel eens bestanden downloadt van het internet.

Als u bijvoorbeeld een site als **Distrowatch.com** bezoekt om een Linux‐distributie te downloaden, komt het regelmatig voor dat je de software niet alleen rechtstreeks of via een Torrent kunt downloaden, maar is het ook mogelijk dat je op een FTP‐server terecht komt. Deze 'serveert' dan de bestan‐ den.

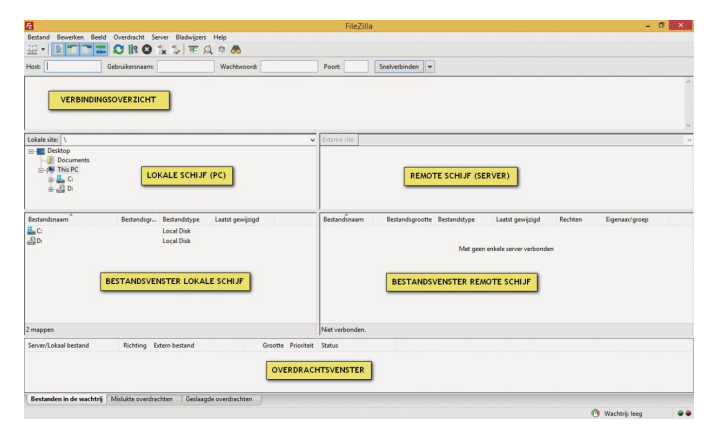

### **FileZilla, het hoofdscherm**

Of misschien beheer je – of heb je ‐ een website. Soms moet je eerst bestanden uploaden bij je provider om met jouw website aan de slag te kunnen. Of je wilt misschien op een later moment de website aanpassen. In dergelijke gevallen gebruiken we vaak een FTP‐client om dit klusje uit te voe‐ ren.

De laatste jaren wordt er voor het maken van websites steeds vaker een CMS (Content Management System) ge‐ bruikt. Denk aan Joomla, Wordpress of Drupal. Met je brow‐ ser maak je contact met het CMS en bouw je aan je website. Een FTP‐client wordt voor dat doel steeds minder vaak ge‐ bruikt.

Ook de toename van cloudtechnieken dringt het gebruik van FTP naar de achtergrond.

Niettemin zal een FTP‐client nog steeds zijn nut kunnen hebben. Bestanden uploaden naar jouw NAS (Network Atta‐ ched Storage) gaat meestal sneller met een FTP‐verbinding dan met een upload via de browser. Daarvoor gebruik je dan een FTP‐client. Overigens kun je ook in een webbrowser werken met FTP. In plaats van 'http' gebruik je 'ftp'.

### **FileZilla, hoofdwerkbalk**

De werkbalk bestaat uit de menupunten 'Bestand', 'Be‐ werken' , 'Beeld', 'Overdracht', 'Server', 'Bladwijzers' en 'Help'. Direct onder de werkbalk heeft de maker een aantal veelgebruikte acties met een icoon weergegeven. Ten slotte tref je onder de werkbalk met iconen een werkbalk aan met vensters om snel een FTP‐verbinding te kunnen maken.

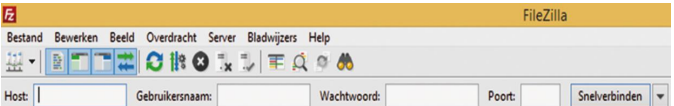

### **Een eerste inlogsessie: 'Snelverbinden'**

Direct onder de menubalk vind je de vensters 'Host', 'Ge‐ bruikersnaam', 'Wachtwoord', en 'Poort'. Ik vul 'Host', 'Gebruikersnaam' en 'Wachtwoord' in. Het venster 'Poort' laat ik leeg. Standaard gebruikt een FTP‐ver‐ binding poort 21. Ik sluit af met een 'Enter'. De verbinding wordt opgebouwd. Je kunt de sessie volgen in het venster met de statusmeldingen. In de afbeelding hieronder zie je dat de verbinding correct en actief is.

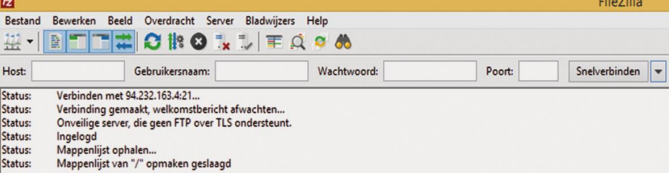

Je ziet ook dat de FTP‐server van HCC‐net niet veilig is. De inloggegevens worden onversleuteld verstuurd. Ik kom later op het begrip 'veilig' terug.

Bij een geopende sessie kun je nu bestanden van de lokale schijf naar de remote schijf uploaden.

Selecteer de bestanden die je wilt uploaden en bevestig met 'Enter' of maak gebruik van het menu onder de rechtermuis‐ toets. Maar vanzelfsprekend kun je ook bestanden van de remote schijf naar je lokale schijf downloaden.

Ook kun je, wel zo logisch, bestanden manipuleren, zoals verwijderen of hernoemen.

Bij de remote schijf zijn bestandsupload en bestandsmanipu‐ latie afhankelijk van de rechten die je als gebruiker toege‐ wezen hebt gekregen.

### **Een tweede inlogsessie 'Sitebeheer'**

Open Sitebeheer vanuit de werkbalk, Ctrl+S of via het icoon onder de werkbalk. De sitebeheerder is een soort adresboek met inloggegegevens van FTP‐verbindingen. Na het openen van de sitebeheerder vul je het adres van de site en de in‐ loggegevens in. In de sitebeheerder worden de inloggegevens

1

bewaard, je kunt er steeds opnieuw gebruik van maken. Ver‐ der is het in de basis hetzelfde als met 'snelverbinden'. In de sitemanager is een aantal extra opties te vinden.

De belangrijkste extra opties van de sitebeheerder:

- je kunt de verbinding een (herkenbare) naam naar keuze geven
- je kunt een ander protocol gebruiken dan 'plain' of 'platte' FTP
- je kunt de versleuteling van de verbinding instellen
- je kunt een standaard lokale map instellen
- ‐ je kunt een standaard externe map instellen

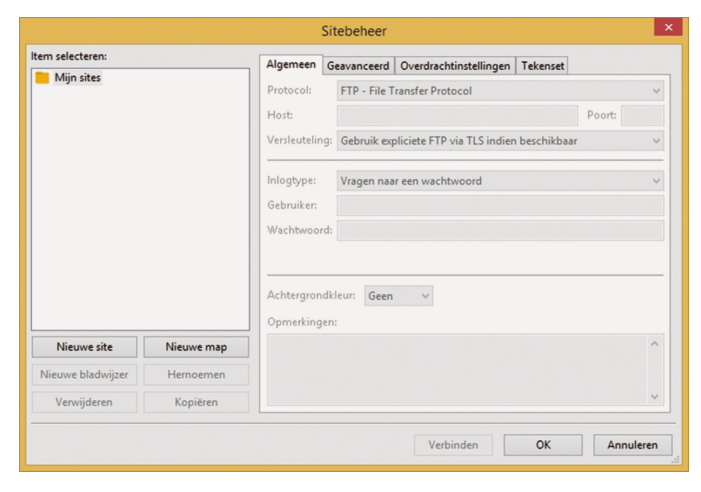

De inloggegevens van de sites die je in de sitebeheerder de‐ finieert, kun je beveiligen met een wachtwoord. Maak je veel gebruik van FTP, dan is de sitebeheerder een handige tool die je zeker zult gaan waarderen. Als je klaar bent sluit je de verbinding via het menu in de taakbalk en desgewenst sluit je FileZilla.

### **Veiligheid**

Bij een FTP‐verbinding worden de gebruikersnaam en wacht‐ woord als tekst, onversleuteld, verstuurd. In principe kunnen deze gegevens door derden onderschept worden. Naast een FTP‐verbinding kun je ook een SFTP‐verbinding opzetten. SFTP staat voor 'SSH File Transfer Protocol'. Bij SFTP worden gegevens versleuteld verzonden. Als je een vei‐ lige verbinding wilt opzetten, gebruik dan SFTP als protocol.

### **Instellingen**

In de menubalk onder 'Bewerken' vind je het submenu 'In‐ stellingen'. Hier kun je een flink aantal instellingen vastleg‐ gen. Het goede nieuws is dat je hierin als normale gebruiker niet of nauwelijks iets hoeft te wijzigen. Maar áls je iets wij‐ zigt, doe dat dan met beleid.

### **Verdere wetenswaardigheden**

De interface van het programma zit logisch in elkaar en is overzichtelijk vormgegeven. Bij gebruik van het programma wordt het de gebruiker meteen duidelijk hoe het een en an‐ der werkt. Nu is niet iedere gebruiker hetzelfde. Ook dan is er goed nieuws. De deelvensters zijn naar eigen smaak groter of kleiner te maken. Ook kun je deelvensters aan‐ of uitzet‐ ten. Het heeft verder geen zin om alle mogelijkheden van FileZilla in detail te bespreken. Het is gewoon een kwestie van het programma gebruiken en je ermee vertrouwd ma‐ ken.

### **Waardering:** 5

(op schaal 1 (slecht) t/m 5 (uitmuntend))

FileZilla is een uitstekende FTP‐client. Voor de meeste ge‐ bruikers is alle belangrijke functionaliteit aan boord. Ik zou zelfs durven stellen dat ook voor de veeleisende gebruiker ruim voldoende gereedschap beschikbaar is. FileZilla komt prima tot zijn recht bij menig FTP‐klusje.

Natuurlijk kun je ook de ingebouwde FTP‐functionaliteit van bijvoorbeeld Total Commander, Multi Commander of Double

## **SoftwareBus**

Commander gebruiken (en dan vergeet ik vast nog wel ande‐ re Verkenner‐vervangers). Maar als je gewend bent aan een bepaald programma, stap je niet snel over naar een ander stukje software. En mensen zijn gewoontedieren, toch? Ook bijvoorbeeld een screenshotprogramma als PicPick heeft een FTP‐client ingebouwd. Daarmee kun je dan een gemaakt screenshot comfortabel en snel versturen naar een zelfge‐ kozen FTP‐server. Ook in menig ander programma zit een

FTP‐client. Maar in al die programma's zijn FTP‐verbindingen specifiek voor dat programma bedoeld.

De software wordt regelmatig geüpdated en voor meer dan vijftig talen is er een vertaling beschikbaar. De maker, Tim Kosse, biedt de software gratis aan.

### Op **http://twente.hcc.nl/tips‐ftp.php** is ook een review te vinden van FileZilla.

Verder is FileZilla qua functionaliteit vergelijkbaar met WinSCP. Een review van WinSCP is natuurlijk ook bij **CompUsers.nl** te vinden (in de rubriek *Software*).

### **Categorie:**

• Systeem

Voor‐ en nadelen:

### **Voordelen:**

Gratis, functioneel, betrouwbaar, duidelijke overzichts‐ vensters, zeer frequente updates, in vele talen beschikbaar

### **Nadelen:**

Voor een beginnende gebruiker van FTP zijn de mogelijkhe‐ den misschien iets te overweldigend.

### **Taal:**

Nederlands, Engels, Duits, Frans

**Platform:** Windows, Linux, macOS

### **Installatie:**

Als je op de eerste link op de downloadpagina klikt omdat je de 64‐bit Windows‐versie wilt downloaden, moet je een keuze maken tussen 'FileZilla Pro' en 'FileZilla'. Voor de Pro versie moet je betalen; de gewone, gratis, versie is de meest logische keuze.

Het is verstandig om de officiële downloadpagina te gebrui‐ ken. Sinds 2013 zijn er wel enige controverses geweest. Het programma werd soms gebundeld met andere software. Kies daarom voor een betrouwbare download als:

### **FileZilla\_3.42.1\_win64‐setup.exe**

Als je een 32‐bits Windows‐versie, Linux‐versie of MacOS‐ versie nodig hebt, kies dan voor de tweede optie op de downloadpagina.

### **Licentie:**

• Open Source

### **Prijs:**

De standaardversie is gratis. Het programma kent geen ver‐ velende 'nagscreens'. De professionele versie, FileZilla Pro, kost een kleine 17 euro. Daarvoor krijg je dan de mogelijk‐ heid om ook een verbinding op te zetten met WebDAV, Amazon S3, Backblaze B2, Dropbox, Microsoft OneDrive, Microsoft Azure File Storage Service, Microsoft Azure Blob Storage Service, Google Cloud Storage, Google Drive en OpenStack Swift.

*Tip:* voor 'Stack'‐gebruikers (**https://www.transip.nl/stack/**) is het mogelijk een SFTP‐verbinding op te bouwen met de standaardversie van FileZilla. Op het moment van schrijven is deze verbindingsmogelijkheid nog in een experimentele fase.

**Veilige downloadpagina:** https://filezilla‐project.org/download.php